## How to use an interactive whiteboard

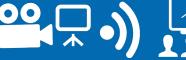

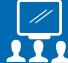

step '

Touch interactive blue Crestron touchpad on desk

Find the Crestron user interactive touchscreen on the presenter's desk and to turn it on.

If its not already on tap the touchscreen.

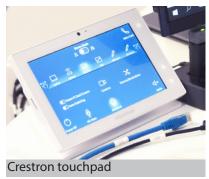

step 2 Select the **WB Cam 1** icon on the top row of the Crestron touchscreen

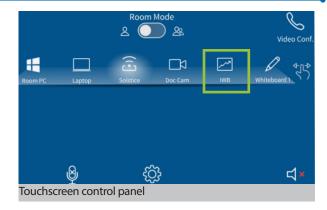

Step 3 Wait for dual screens and comfort monitors to change display to blank white images

step 4

Go to the dual screens

step 5 Touch blue triangle on side of whiteboard to activate IWB

- Watch as an interactive pop-up menu appears.
- With your stylus select a colour choice on pop-up menu.
- Write on the whiteboard with your finger or stylus.
- Delete drawn content by selecting the interactive eraser icon.

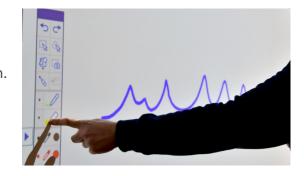

step 6

**Advanced options** 

Select Advanced and then sources/destinations on Crestron screen to change whiteboard camera destinations.

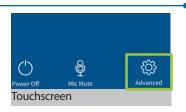

EDUTH COWAN

 ${
m 
brace}$  Whiteboard markers are only to be used on whiteboards and not on interactive whiteboards  ${
h 
brace}$